## Converting \*.ers and \*.ecw orthophotos into GeoTiffs

We have received a number of requests to read orthophotos (geographically corrected aerial images) in the ERS/ECW format into Farm Site, Site Pro and Site Mate.

## Background:

ERS : This is an ER Mapper dataset file ECW: This is ER Mapper compressed image

These file formats are specific to a program called ER Mapper, but in a similar fashion to ESRI Shape Files have been adopted by the wider industry as a standard.

ER Mapper is a professional geospatial image processing application. It is designed to analyse the data contained within the image, rather than just display it (as Farm Works does)

## Opening ERS/ECW files

To open/edit these files requires specialist imaging software, however to simply view these ER Mapper files there is a free viewer program.

ER Viewer can be downloaded by going to http://www.ermapper.com and following the links from "products & downloads" to ER Viewer.

ER Viewer can then be used to save the image (or a small part of a much larger image) as a GeoTiff.

GeoTiff is a much more common file format, and can be opened in just about any windows software (eg inserted into an email in Outlook).

The disadvantage of a GeoTiff is that the image is much larger. Taking a 200MB ERS/ECW and saving it as a GeoTiff resulted in an estimated 12GB file!

## Exporting part of an ERS/ECW as a GeoTiff

1. Download, install and run ER Viewer from www.ermapper.com It will look like this:

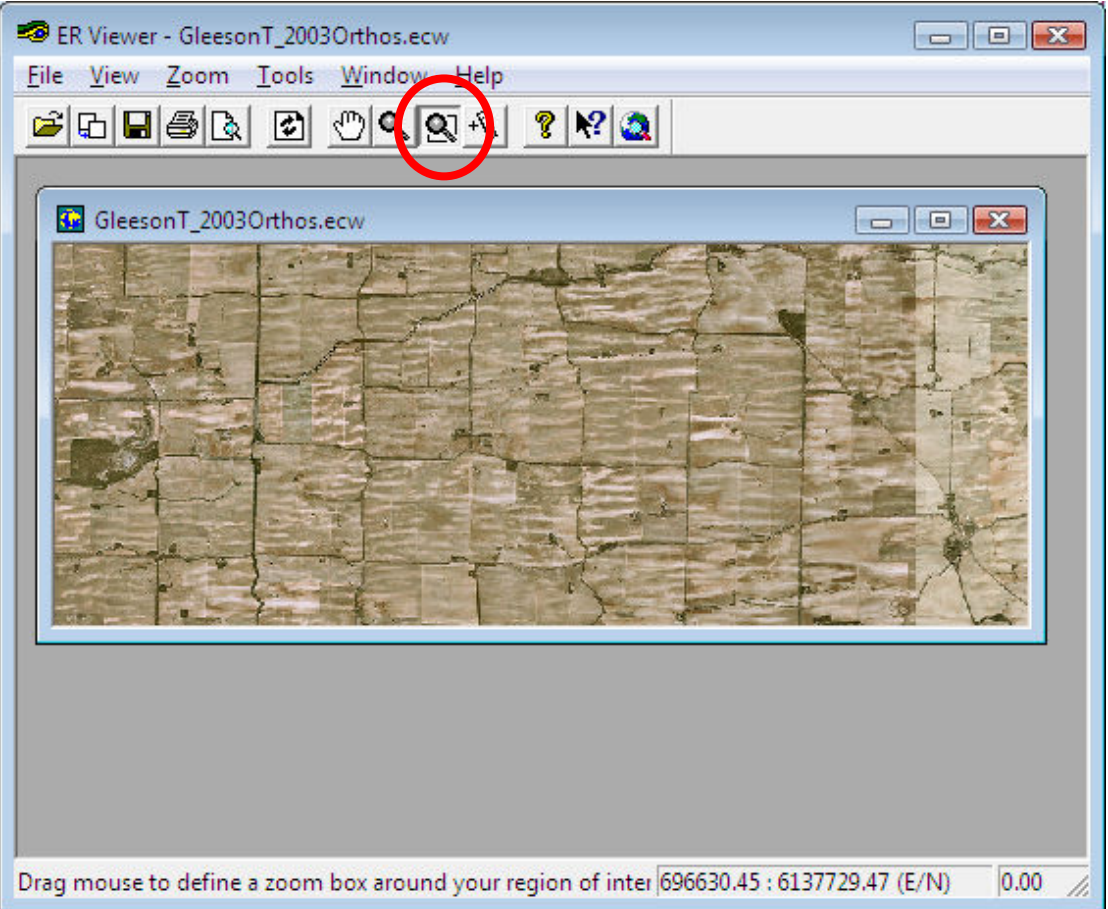

- 2. Click File then Open and browse to, then open, your ECW file
- 3. Using the zoom tool (circled in red in the image above) zoom in to the area of the photo you are interested in.
- 4. Click **File** then **Save As...** this box will appear:

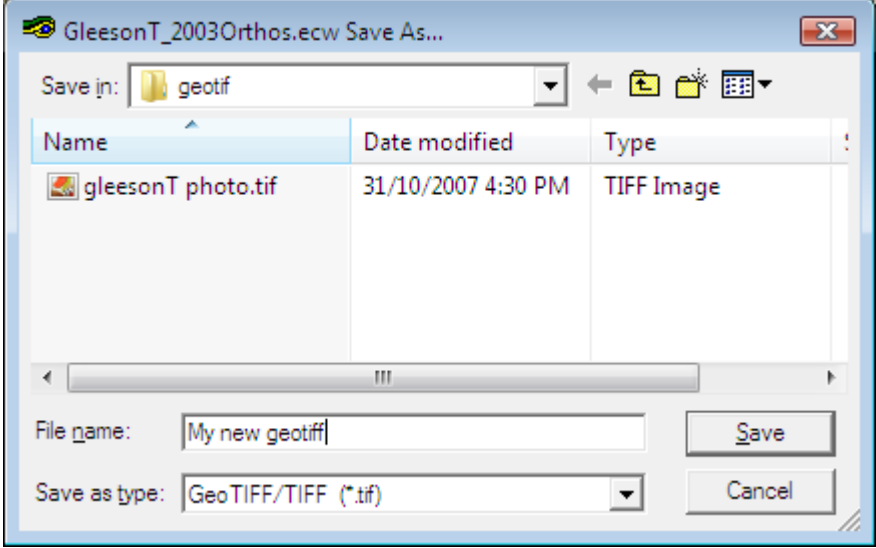

5. In this box, choose a location for your file, give it at name, then click **Save** 

6. This box will appear with the details for the GeoTiff:

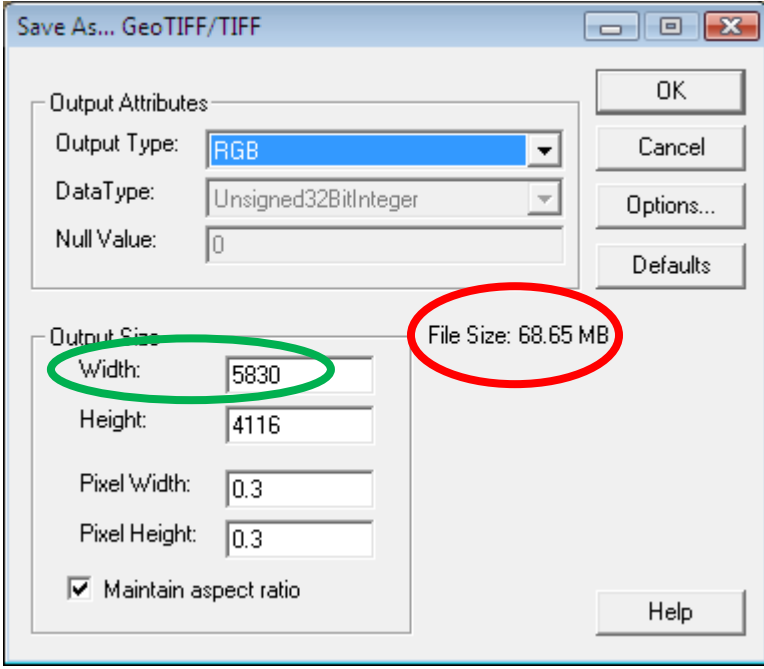

- 7. Note the file size (indicated in the red oval above)
- 8. If this file is much bigger than 100MB you might run into problems (this is a very rough guide, the speed of your PC and amount of RAM you have will make a big difference here)
- 9. To make this file smaller either:
	- a. cancel, go back to ER Viewer and save a smaller section of the image (maybe think about 1 field at a time if using Site Mate on a PocketPC
	- b. adjust the width (in the green oval above) to be a smaller number. Note: the height will adjust itself to keep the image in the same proportions providing you leave the tick in the box next to Maintain aspect ratio.
- 10. You now have a standard GeoTiff image.
- 11. If you have problems getting Farm Works Calibrate to recognise the geographic coordinates in your GeoTiff, see the document "Adding a world file to a GeoTiff"